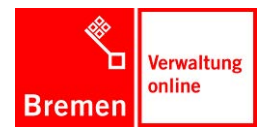

Die Senatorin für Finanzen

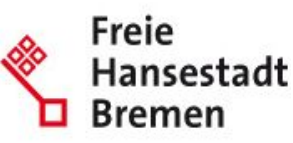

# **Updatebeschreibung Designrelaunch**

*VOR DEM UPDATE müssen die Punkte aus dem Umstiegshandbuch Designrelaunch 2012 abgearbeitet werden!*

# 1.1 Schritt 1: Eventtrigger auf allen Instanzen verteilen

Vor dem Update müssen neue Eventtrigger auf allen KoGIs-Instanzen verteilt werden. Erst danach kann das Update erfolgen, weil es sonst zu Fehlern kommt.

Eventtrigger SixStatisticRegistrationForm.php muss aktualisiert werden: …/custom\_functions/

# 1.2 Schritt 2: Symbollayoutbilder auf dem Server im Verzeichnis /static ablegen

Unterhalb des document-roots des Webauftritts muss ein Unterverzeichnis mit dem Namen 'static' erstellt werden. Dort müssen die statischen Bilder und Skripte eingefügt werden.

Bei den KoGIs-Servern wurde das Verzeichnis einmal zentral angelegt und ist so von jeder der Instanzen per Verknüpfung verbunden.

Die URL [http://www.\[INSTANZ\].de/static/img/interface.png](http://www.[instanz].de/static/img/interface.png) muss immer erreichbar sein, z.B. <http://www.kogis-master-sicherung.flora.bremen.de/static/img/interface.png>

## 1.3 Schritt 3: Import der Updatepakete

Der Import der 30 Pakete 01- bis 32- (**ohne 99- !!!**) kann ohne Importset importiert werden. Nochmaliger Import von 01- nach 32-

Nochmaliger Import von 05- nach 32-

Nochmaliger Import von 15- nach 32-

Wenn die Reihenfolge exakt eingehalten wird, können die Fehlermeldungen ignoriert werden bzw. dürften keine mehr auftreten.

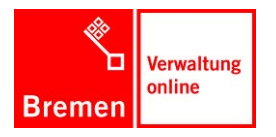

Die Senatorin für Finanzen

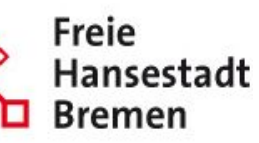

### 1. Datei auswählen

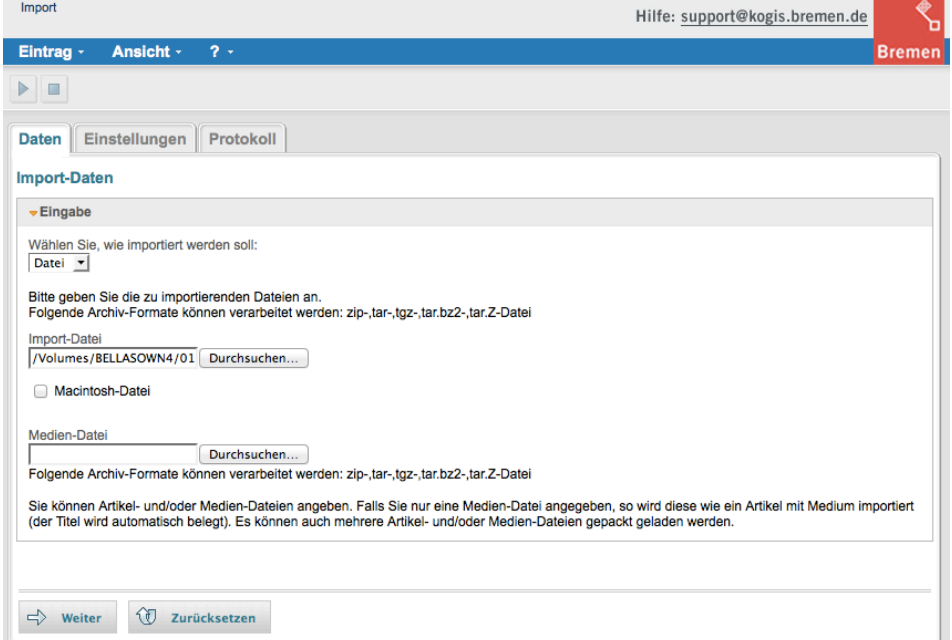

#### 2. KEIN Importset auswählen und Import starten

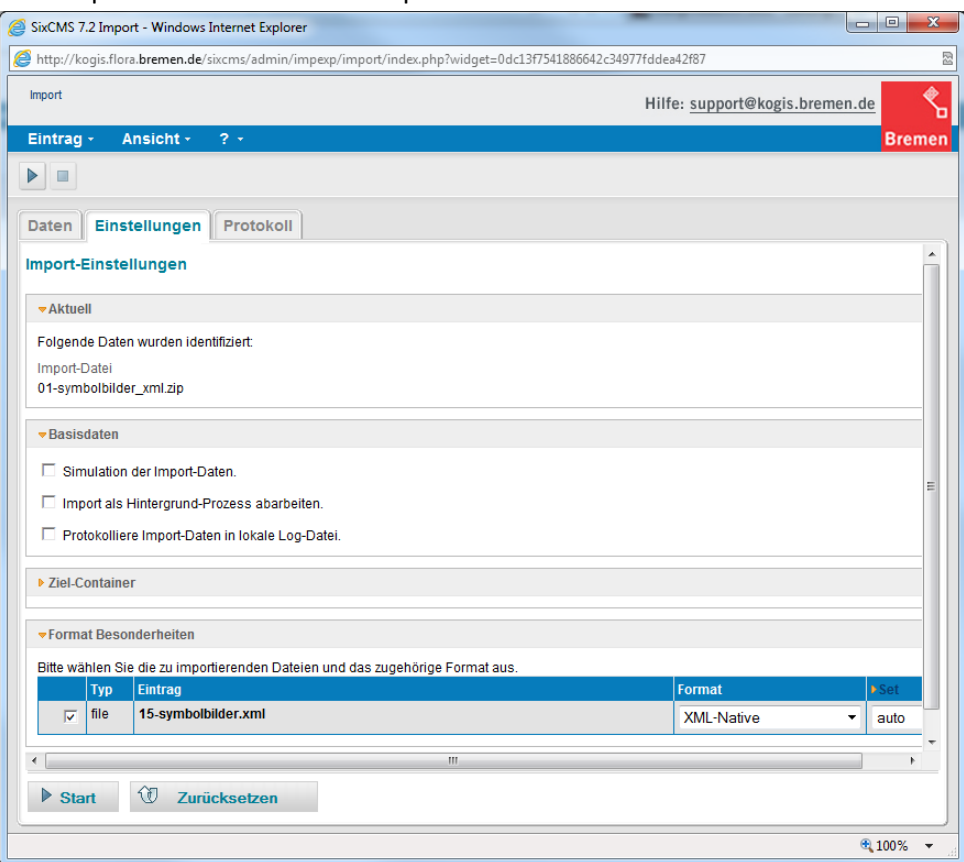

### 1.4 Schritt 4: Import der Dict-Einträge

Zunächst müssen per Massenoperation alle Einträge im Container **Site > Zusatzmodule > Mehrsprachigkeit > Dict-Einträge gelöscht** werden.

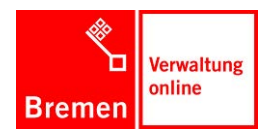

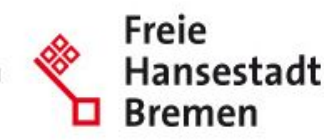

Anschließend werden die aktualisierten Dict-Einträge importiert. Beim Import der Dict-Einträge 99-....xml muss in der Auswahlbox Set der Wert von Auto geändert werden auf **Insert**. Im Ergebnisprotokoll darf das Wort Update nicht vorkommen.

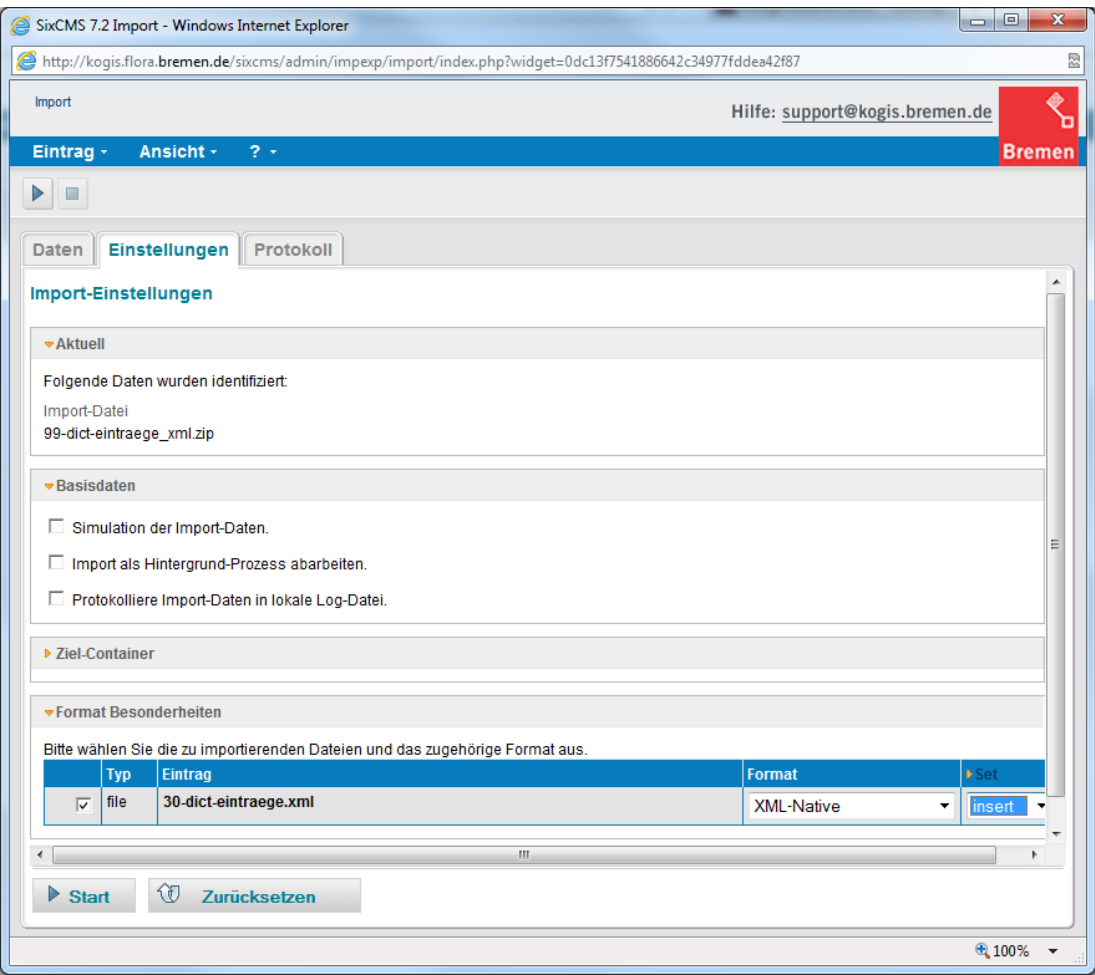

Nochmaliger Import von 28- nach 99-

### 1.5 Schritt 5: Filter der Redakteure anpassen

Da die Redakteure Zugriff auf zwei weitere Container erhalten sollen (Symbolbilder und Themenboxen), muss der Filter für die Redakteure angepasst werden.

Der Filter "Filter: KoGIs-Basismodule" wird erweitert um die Container Symbolbilder und Themenboxen.

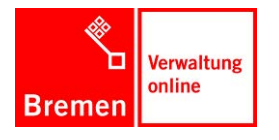

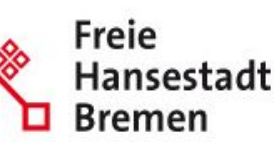

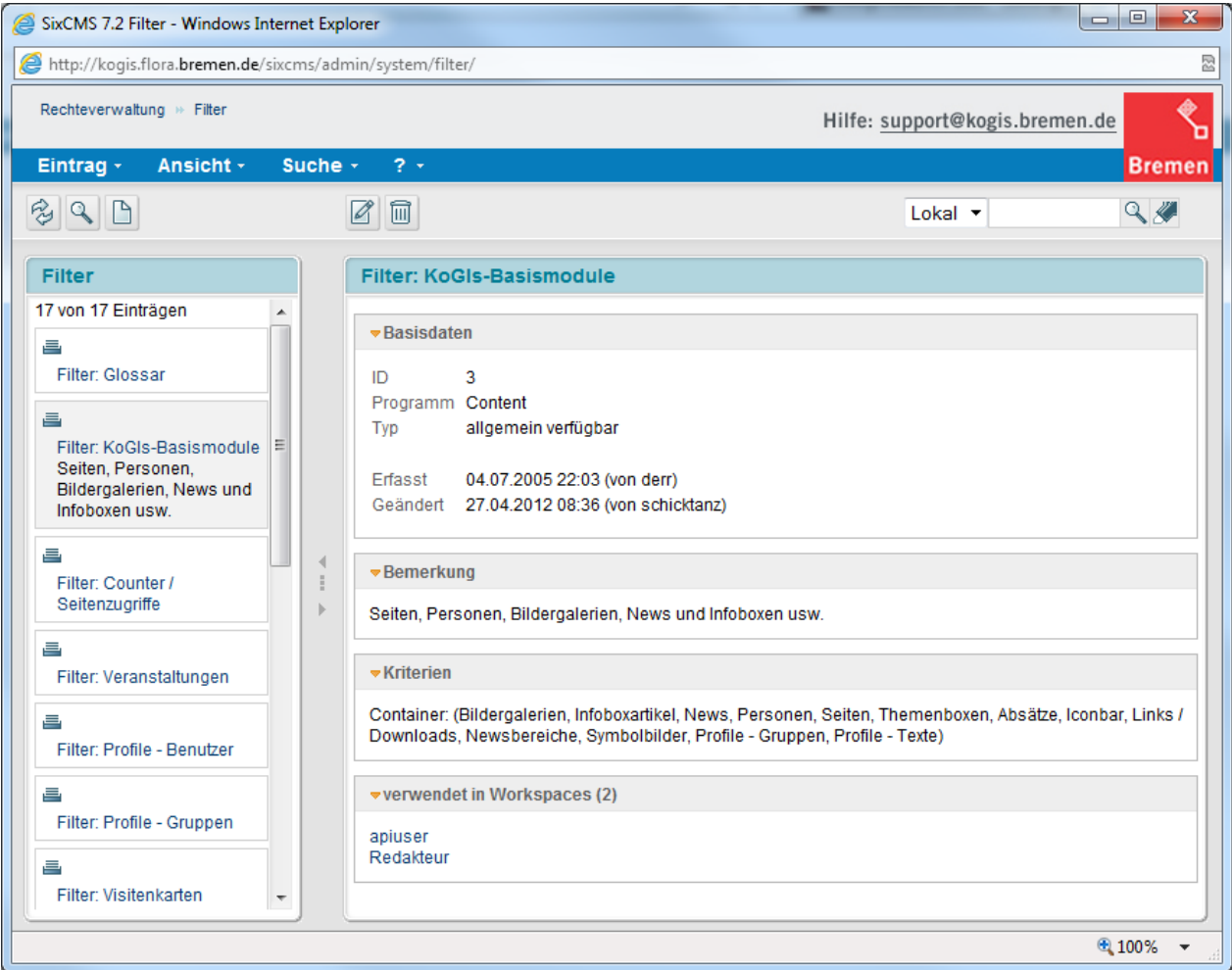

## 1.6 Schritt 6: Eventtrigger im Container Hauptmenüpunkte entfernen

Der Eventtrigger im Container Site > Weitere Container > Hauptmenüpunkte kann entfernt werden, da er nicht mehr verwendet wird:

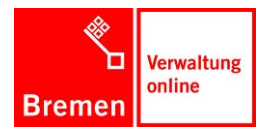

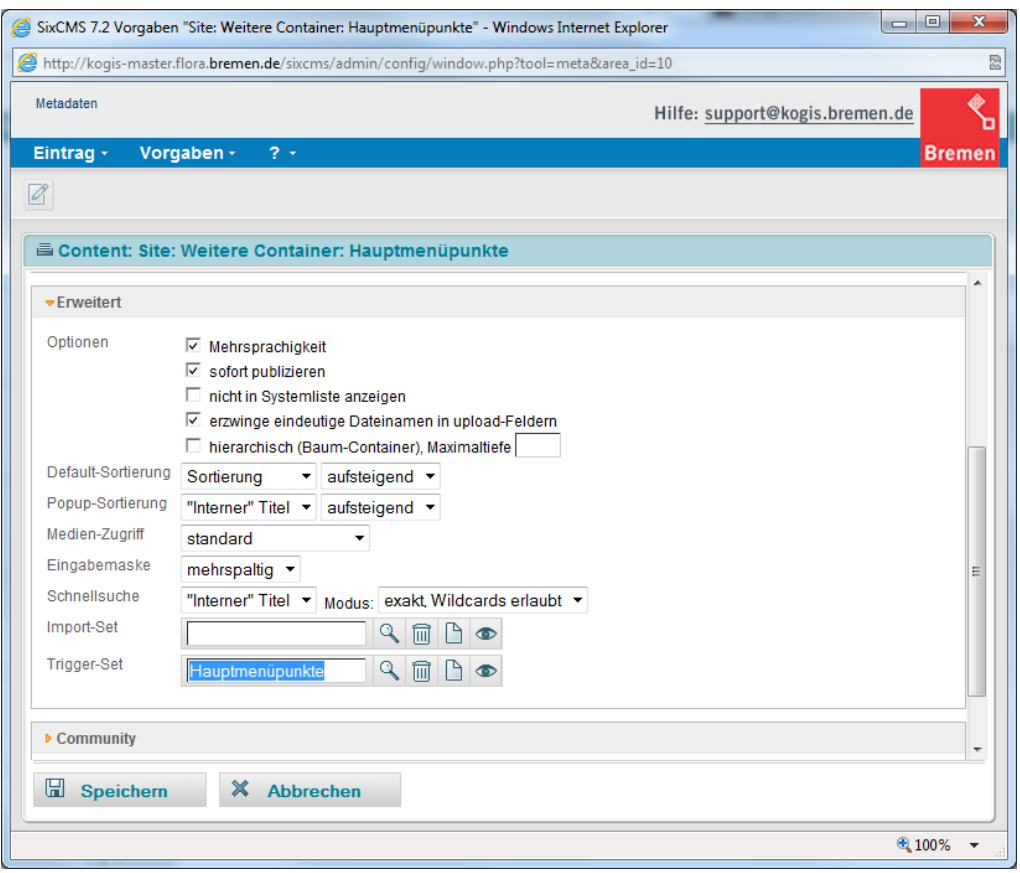

## 1.7 Schritt 7: Neue Seitentemplates im Container Seiten verfügbar machen

Das neue 20er-Template 20\_artikel\_verschicken\_d müsste durch den Update des Seitencontainers ordnungsgemäß importiert und damit zugewiesen werden. Sollte dies nicht der Fall sein, muss das Template 20 artikel verschicken d im Seitencontainer verfügbar gemacht werden.

### 1.8 Schritt 8: Eigene Seitentemplates im Container Seiten verfügbar machen

Dadurch dass der Seitencontainer angepasst wurde, müssen eigene 20er-Templates dem Seitencontainer wieder zugewiesen bzw. verfügbar gemacht werden.

### 1.9 Schritt 9: Container löschen

Der Container Site > Weitere Container > Mimetypes kann mit allen Inhalten gelöscht werden.

### 1.10 Schritt 10: Thumbnails neu erzeugen

Bei den drei Piloten war bislang keine Neuerzeugung der Thumbnails erforderlich. Sollten die neuen Bildformate (Absatz, Veranstaltungen, Projekte, Bildergalerien, Personen, usw.) im Front- und Backend (hier in der Datenansicht) **nicht** aktualisiert worden sein, dann müssen die Thumbnails neu erzeugt werden.

### 1.11 Schritt 11: Basiseinstellungen anpassen

Die Basiseinstellungen öffnen, ganz oben bei den neuen Feldern Eintragungen vornehmen und abspeichern, siehe Umstiegshandbuch.

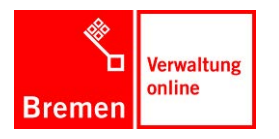

Die Senatorin für Finanzen

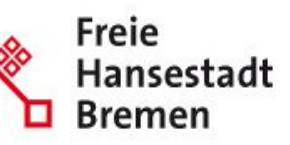

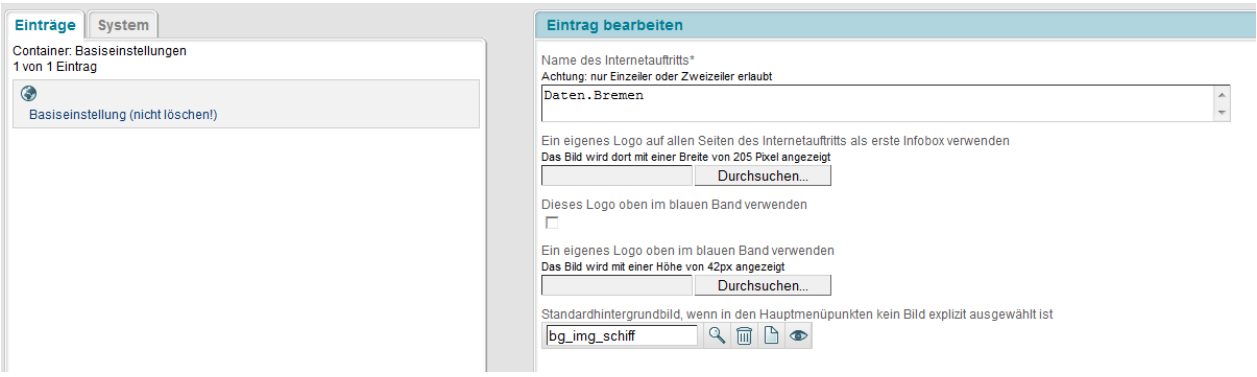

### 1.12 Schritt 12: Hauptmenüpunkte anpassen

Im Container Hauptmenüpunkte müssen alle überflüssigen Artikel entfernt werden, so dass höchstens sieben Menüpunkte übrig bleiben, siehe Umstiegshandbuch.

Das Hintergrundbild muss ebenfalls neu zugewiesen werden.

Die alten Teilhintergrundbilder im fastmedia-Container können entfernt werden, da diese nicht mehr benötigt werden.

### 1.13 Schritt 13: Caching

Aufgrund der neuen Dict-Einträge sollte das Caching im Template 00\_gettext\_list\_l einmalig ausgeschaltet und danach wieder eingeschaltet werden. Dies ist nur dann erforderlich, wenn bestimmte Dict-Einträge nicht sofort angezeigt werden.